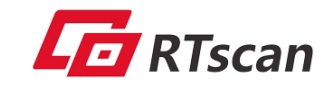

# **RT200 Quick User Guide**

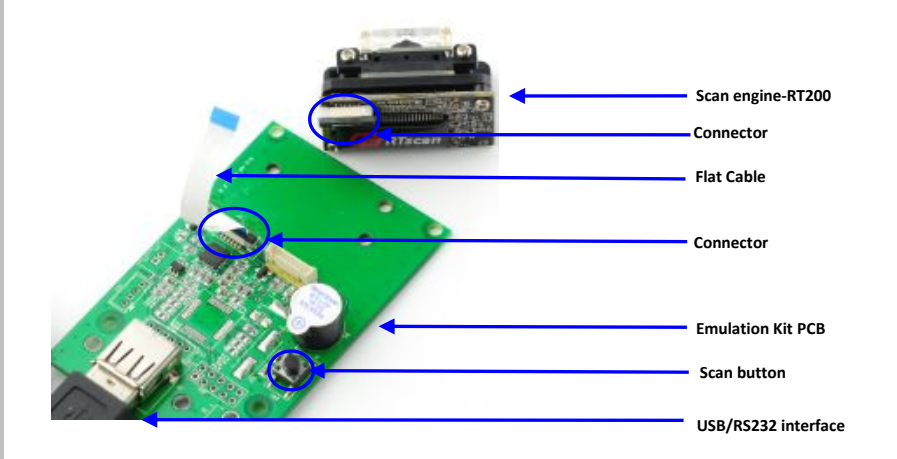

# **Dimension and Fix position:**

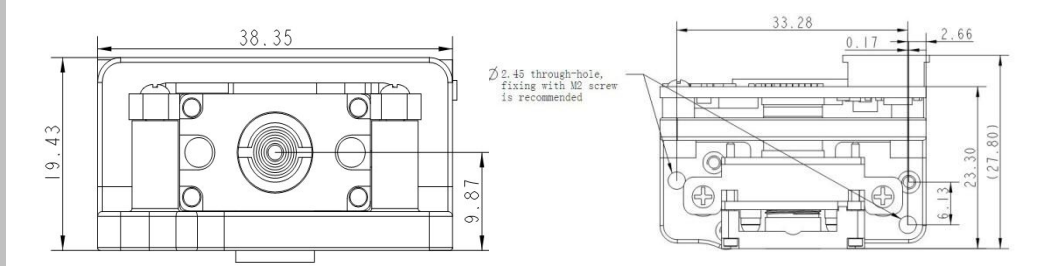

#### **For more detailed introduction, please see : RT200-User-Guide.pdf**

#### **Attention:**

- RTscan technology Limited all rights reserved, hardware/software (includes firmware)
- $\blacksquare$  The material in this manual is subject to change without notice.
- RTscan reserves the right to make changes and improvements to any software or product for reliability, function, or design.

# **I. Interface**

TTL, or if with emulation kit: USB HID-KBW、USB Virtual Com、RS232

# **II. Test of RT200:**

If you got the RT200 with USB interface, the default setting is USB HID-KBW, its plug and play, no need driver install, run Notepad, MS Word and decoded data will be show there. But if you want the scanner work under USB Virtual Com, please refer to the *RT200-Guide for driver install.pdf*

### *There are three ways to run the scanning:*

- 1、 **Button mode** (Its default mode)**:** Press the scan button in the emulation kit to run the decoding.
- 2、 **Automatically detect and read:** configure the RT200 into Sensing mode: the RT200 will detect and decode the bar code automatically.
- 3、 **Command mode:** send hex command code to the RT200 to active the scanning.
- **III. Configuration / Setting of RT200**
- **1. By Configuration Tool.exe**

Run the *Configuration Tool.exe* (connect the tool with RT200 is **not** necessary) and choose the setting option from the left side column and then double click it to generate a setting code on the right area, scan the setting code from your PC screen, then the setting will be active immediately. P*lease refer to the RT200 Configuration tool user guide.pdf for guide in details.*

**2. By Command :**

The host (your system) send command to RT200 to control its work, the command is sent in hex, the frequently used commands listed as below(for more guide, please refer to the *RT200 API Instruction.pdf* ,*RT200-Protocol-Instruction.pdf* and *Protocol Map.xls* for commands list ):

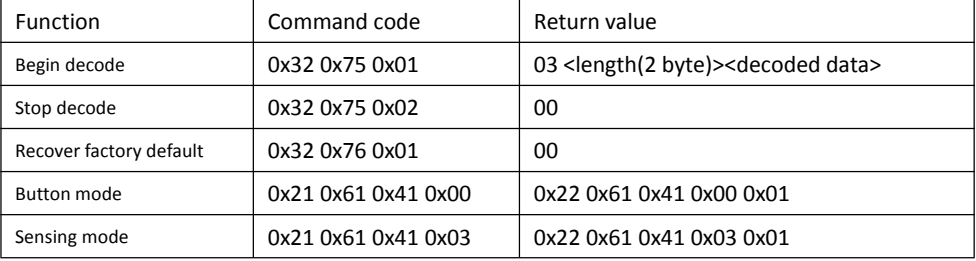

**Example :** you can build a "scan" button of your software interface with the command 0x32 0x75 0x01, then when user clicks the "scan" button, the RT200 begin to read.

- *RT200 Configuration tool user guide.pdf* also includes facotry default Setting in section G and guide for firmware upgrade in section F. SDK package also includes *programming sample code,Demo Circuit diagram for hardware design, API Instruction*, etc.
- $\diamond$  For all of related documents above, please download from the link provided by RTscan.